## **Firefox ActiveX Plugin Instruction**

## **1. Download and install Plugin**

Firefox browser not support ActiveX controller it self, so we need download a plugin and make the Firefox support it.

The plugin name is: IE Tab

Download address: http://ietab.mozdev.org/

After download, we get a file named "ie\_tab-1.5.20090525-fx-win.xpi"

 Open the Firefox, and drag the plugin file to Firefox window directly, and Firefox will popup a dialog:

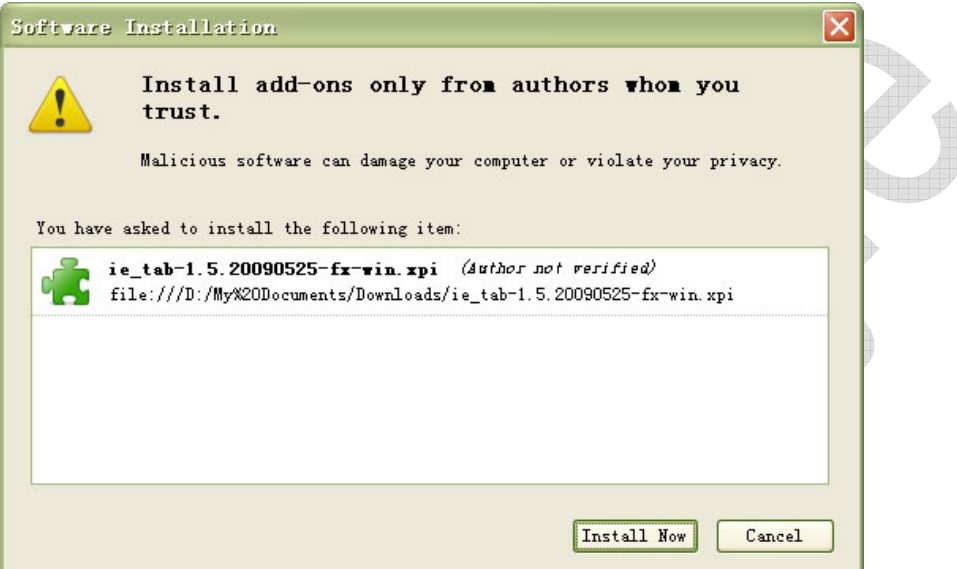

Click "Install Now" for start install, after installation, it will ask for restart Firefox.

## **2. Plugin setup**

After installation, we need add our target address to IE Tab before we start access DVR web client.

Run Firefox, and open "IE Tab Options" window by "Tools -> IE Tab Options".

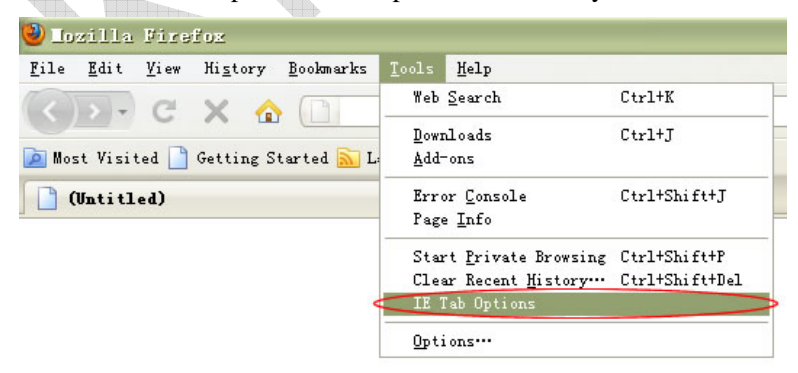

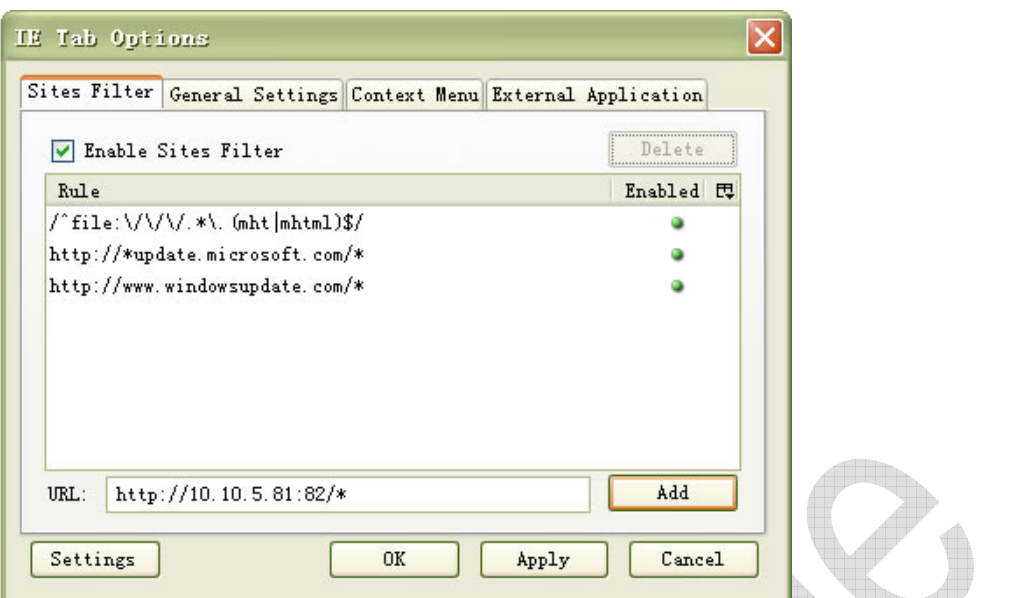

As here, my DVR address is "http://10.10.5.81:82", so type "http://10.10.5.81:81/\*" to the URL option. Note: it is need to add "/\*" at the end of my address.

Setup completed, type "http://10.10.5.81:81" to Firefox address editor and type enter, it will show our DVR web client login menu.

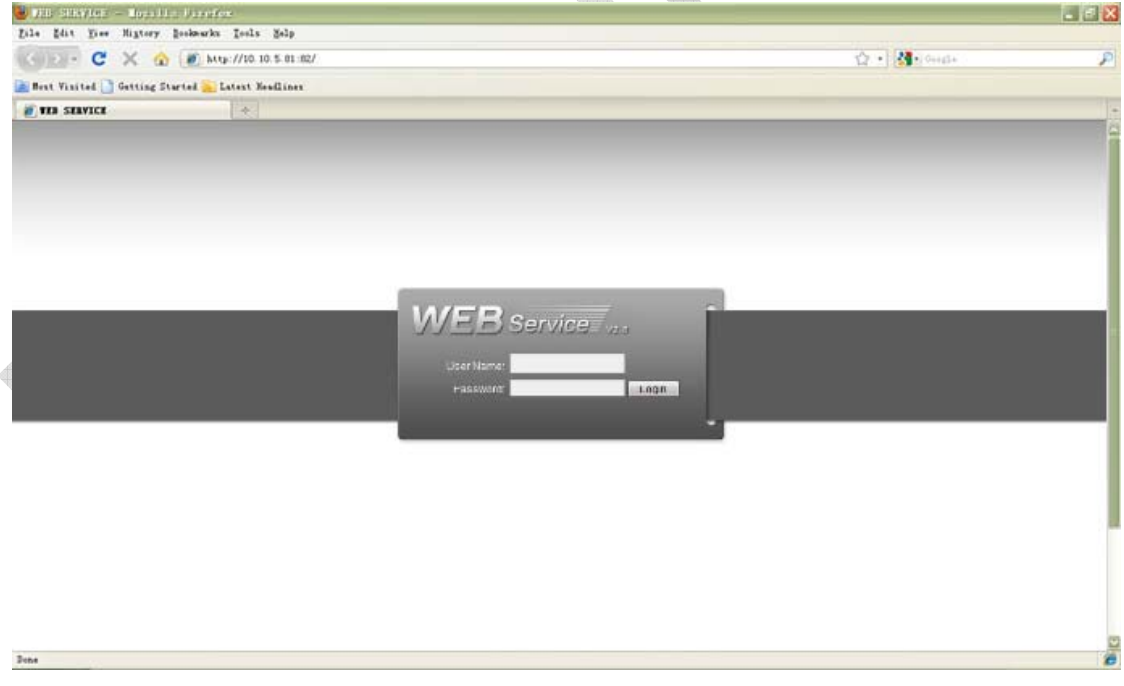

## **3. Download and install Firefox.**

We can download the Firefox browser from www.firefox.com. And the latest version is 3.5.2

After download, please install as normal steps.